# **LGT** SmartBanking Pro

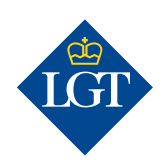

# **System requirements**

To use LGT SmartBanking Pro, you will need a desktop or laptop computer with one of the following Internet browsers: Google Chrome, Microsoft Edge, Firefox or Safari. You can log in directly via the following link: [smartbanking-pro.lgt.com](http://smartbanking-pro.lgt.com)

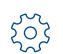

 $\boxtimes$ 

### **Settings**

Here you can select your system language and define your standard client group, among other things. All your changes will take effect the next time you log in.

#### **Messages**  $\mathcal{D}$

You can securely exchange confidential client data and documents with your relationship manager using Messages.

### **Mailbox**

The mailbox contains all the documents LGT sends you in electronic form, as well as statements of assets and account statements created in the system.

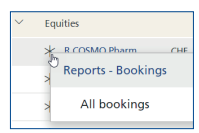

### **Right-click to call up actions and details**

Right-clicking on any entry marked with a symbol opens a submenu from which you can instigate actions or view additional details.

# **Print, edit, export view**

This symbol allows you to show and hide rows or columns, enable filters, export views as PDF or CSV files and print them.

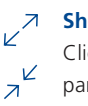

# **Show/hide**

Click on the arrow symbol to show or hide details for a particular area.

# **Pending instructions**

The exclamation point indicates pending instructions or orders that are not yet settled.

# **Filter**

Additional filters can be added via this symbol.

# **Additional reports**

In the Portfoliobook, various reports relating to the selected client group can be accessed via this symbol.

Further information and demo videos about LGT SmartBanking Pro can be found at www.lgt.com/smartbankingpro

# Quick start guide

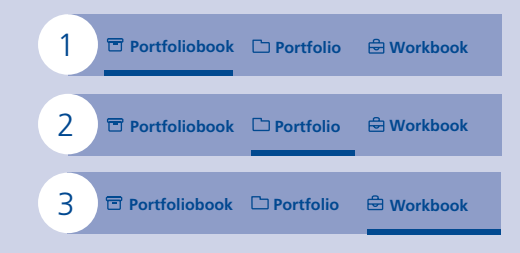

#### 1 **Portfoliobook**

The Portfoliobook (multiclient view) provides a consolidated view of all client relationships or one client group defined by you or your administrator.

# **Portfolio**

2

Under Portfolio (single client view) you can see details of a client relationship's assets and their development. Other details such as authorized persons or mailing instructions are also displayed.

#### 3 **Workbook**

In the Workbook you can create statements of assets, account statements and analyses for one or more client relationships and access the data archive.

# Portfolio functions

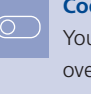

# **Cockpit settings**

You can define the desired period of time for the portfolio overview in the cockpit settings.

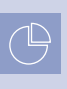

# **Order statement of assets** This symbol in the Portfolio view lets you order

personalized statements of assets.

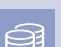

# **Request account statement**

You can request account statements for one or more accounts via this symbol .

# **Enter a securities order**

You can enter a new securities order via this this symbol.\*

### **Enter a foreign exchange order**

You can enter a new foreign exchange order via this this symbol.\*

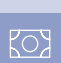

▬

# **Enter a standard payment**

You can enter a standard payment via this symbol.\*

### **Archive access**

In the archive, you will find all documents relating to the selected client relationship since the account was opened.

\*Provided you are authorized to do so.